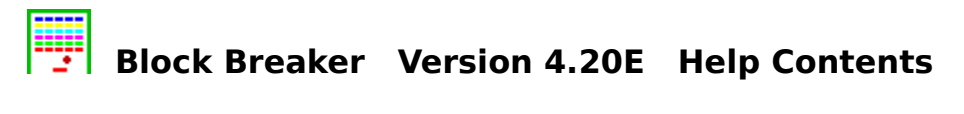

Block Breaker is an exciting action game.

To learn how to use Help, press F1.

How to Play Block Breaker How to Use Block Breaker Editor **Toolbar** <u>Status Bar</u> <u>Copyright</u>

## **Commands**

File menu Edit menu Game menu View menu Option menu Help menu

#### **How to Play Block Breaker**

#### **Object**

Object of this game is to break all the blocks (except Gold blocks) by hitting the ball with the paddle.

#### **Open Block Patterns**

First, Use Open command to open a block pattern file to play.

#### **Mouse**

By default, you can use mouse to control the paddle. Press the left mouse button to start the ball moving, and the right mouse button to pause.

#### **Keyboard**

If you would like to control the paddle by keyboard, you can do so by selecting "Keyboard" from Control command. Press the left or right arrow key to move the paddle. By pressing the Shift key with an arrow key, you can move the paddle faster. Press the space bar to start the ball moving, and the Esc key to pause.

#### **Block Types**

**Gold blocks** These blocks can not be broken. **Silver blocks** These blocks will break after being hit three times. **Colored blocks** These blocks will break after a single hit.

#### **Game Mode**

There are three modes in this game: Play, Demo and Editor. The paddle will move automatically in the Demo mode. In the Editor mode, you can create your own Block pattern files.

#### **How to Use Block Breaker Editor**

The Block Breaker Editor will allow you to create your own patterns.

#### **Mouse**

Click the left mouse button on the pallet to choose a block color. Then click the left mouse button in the grid to add a block to the pattern. You can remove blocks by clicking the right mouse button.

## **File menu commands**

The File menu offers the following commands:

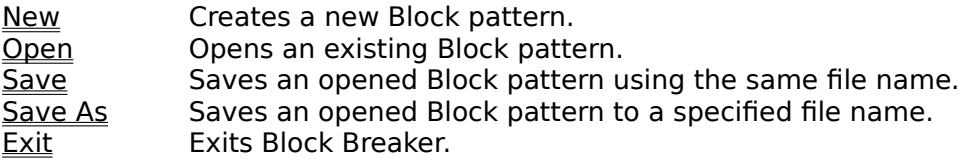

## **Edit menu commands**

The Edit menu offers the following commands:

Add Bonus Ball when This Stage Cleared

Message when All Stages Cleared<br>Delete This Stage

Checking this menu will cause an extra ball to be added after completing the current stage when playing the game. Allows you to edit the message displayed when all stages are cleared. Deletes the contents of the current editing stage.

## **Game menu commands**

The Game menu offers the following commands:

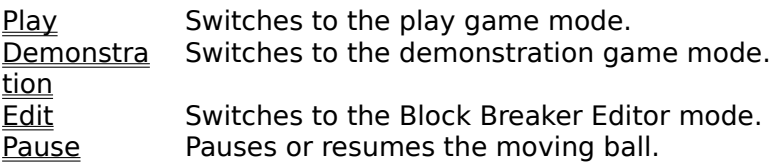

## **View menu commands**

The View menu offers the following commands:

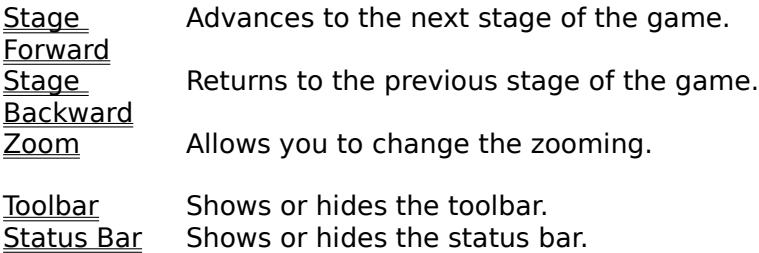

# **Option menu commands**

The Option menu offers the following commands:

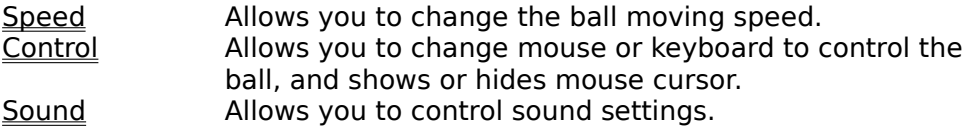

## **Help menu commands**

The Help menu offers the following commands:

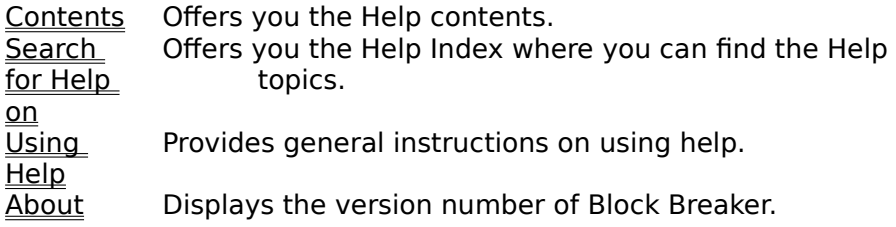

# **New command (File menu)**

Use this command to create a new Block pattern in Block Breaker.

You can open an existing Block pattern with the Open command.

## **Shortcuts**

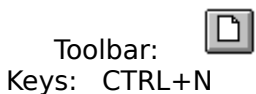

# **Open command (File menu)**

Use this command to open an existing Block pattern in a new window. File Open dialog box will appear.

You can create new Block patterns with the New command.

## **Shortcuts**

 $\Xi$ Toolbar: Keys: CTRL+O

## **File Open dialog box**

The following options allow you to specify which file to open:

## **File Name**

Type or select the filename you want to open. This box lists files with the extension you select in the List Files of Type box.

## **List Files of Type**

Select the type of file you want to open:

Only Block pattern files with .blc extension can be opened.

#### **Drives**

Select the drive in which Block Breaker stores the file that you want to open.

#### **Directories**

Select the directory in which Block Breaker stores the file that you want to open.

## **Save command (File menu)**

Use this command to save the active Block pattern to its current name and directory. When you save a Block pattern for the first time, Block Breaker displays the Save As dialog box so you can name your Block pattern. If you want to change the name and directory of an existing Block pattern before you save it, choose the Save As command.

#### **Shortcuts**

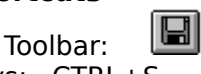

Keys: CTRL+S

## **Save As command (File menu)**

Use this command to save and name the active Block pattern. Block Breaker displays the Save As dialog box so you can name your Block pattern.

To save a Block pattern with its existing name and directory, use the **Save command**.

#### **File Save As dialog box**

The following options allow you to specify the name and location of the file you're about to save:

#### **File Name**

Type a new filename to save a Block pattern with a different name. A filename can contain up to eight characters and an extension of up to three characters. Block Breaker adds the extension you specify in the Save File As Type box.

## **Drives**

Select the drive in which you want to store the Block pattern.

## **Directories**

Select the directory in which you want to store the Block pattern.

#### **Network...**

Choose this button to connect to a network location, assigning it a new drive letter.

## **Exit command (File menu)**

Use this command to end your Block Breaker session. You can also use the Close command on the application Control menu. Block Breaker prompts you to save Block patterns with unsaved changes.

# **Shortcuts**

Double-click the application's Control menu button.

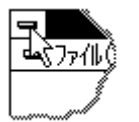

Keys: ALT+F4

# **Play command (Game menu)**

Switches the game mode to Play mode. This is where you play the game.

# **Shortcuts**

 $\boxed{\mathcal{P}}$ Toolbar: Keys: CTRL+P

## **Demonstration command (Game menu)**

Switches the game mode to Demonstration mode. The demonstration will not advance to the next stage automatically.

## **Shortcuts**

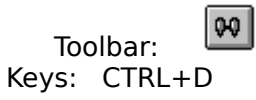

## **Edit command (Game menu)**

Switches the game mode to Block Breaker Editor mode. You can edit your original Block patterns. This command is enable only for registered users.

## **Shortcuts**

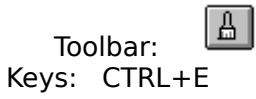

## **Pause command (Game menu)**

Pauses or resumes the moving ball. To resume the ball, repeat the command, or use one of the following short cuts.

## **Shortcuts**

Mouse Right click to pause, Left click to resume  $\boxed{\mathbf{u}}$ 

Toolbar:

Keys: Esc to resume and pause, Space bar to resume

## **Add Bonus Ball when This Stage Cleared command (Edit menu)**

Checking this command will cause an extra ball to be added after completing the current stage when playing the game.

#### **Shortcuts**

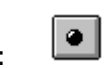

# **Message when All Stages Cleared command (Edit menu)**

Allows you to edit the message displayed when all stages are cleared.

# **Shortcuts**

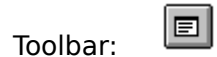

## **Message when All Stages Cleared Dialog box**

Edit the final message when all stages are cleared. You can enter multiple lines of the message, and the message can contains up to 255 characters.   

# **Delete This Stage command (Edit menu)**

Deletes the contents of the current editing stage.

# **Stage Forward command (View menu)**

Advances to the next stage of the game.

# **Shortcuts**

 $\boxed{\blacktriangleleft \blacktriangleright \blacktriangleright}$ Toolbar: Keys: CTRL+F

# **Stage Backward command (View menu)**

Returns to the previous stage of the game.

# **Shortcuts**

 $\boxed{41}$ Toolbar: Keys: CTRL+P

## **Zoom command (View menu)**

Use this command to zoom the view. Block Breaker displays the Zoom dialog box so you can change the zoom settings.   

## **Zoom Dialog box**

Specify the zooming value. The Block Breaker Window will be resized automatically according to the zooming value. To select 75% or 100%, you need higher graphic resolution to display. With VGA which is a general graphic resolution, only 50% can be selected.

## **Toolbar command (View menu)**

Use this command to display and hide the Toolbar, which includes buttons for some of the most common commands in Block Breaker. A check mark appears next to the command name when the Toolbar is displayed.

See Toolbar for help on using the toolbar.

#### **Toolbar**

 $\boxed{|\mathbb{M}| \mathbb{D}| \mathbb{R}$ eT  $\sqrt{R^2}$   $\omega$   $\sqrt{R}$  $\circ$   $\Box$  $\Box$ 

The toolbar is displayed across the top of the application window, below the menu bar. The toolbar provides quick mouse access to many tools used in Block Breaker,

To hide or display the Toolbar, choose Toolbar from the View menu.

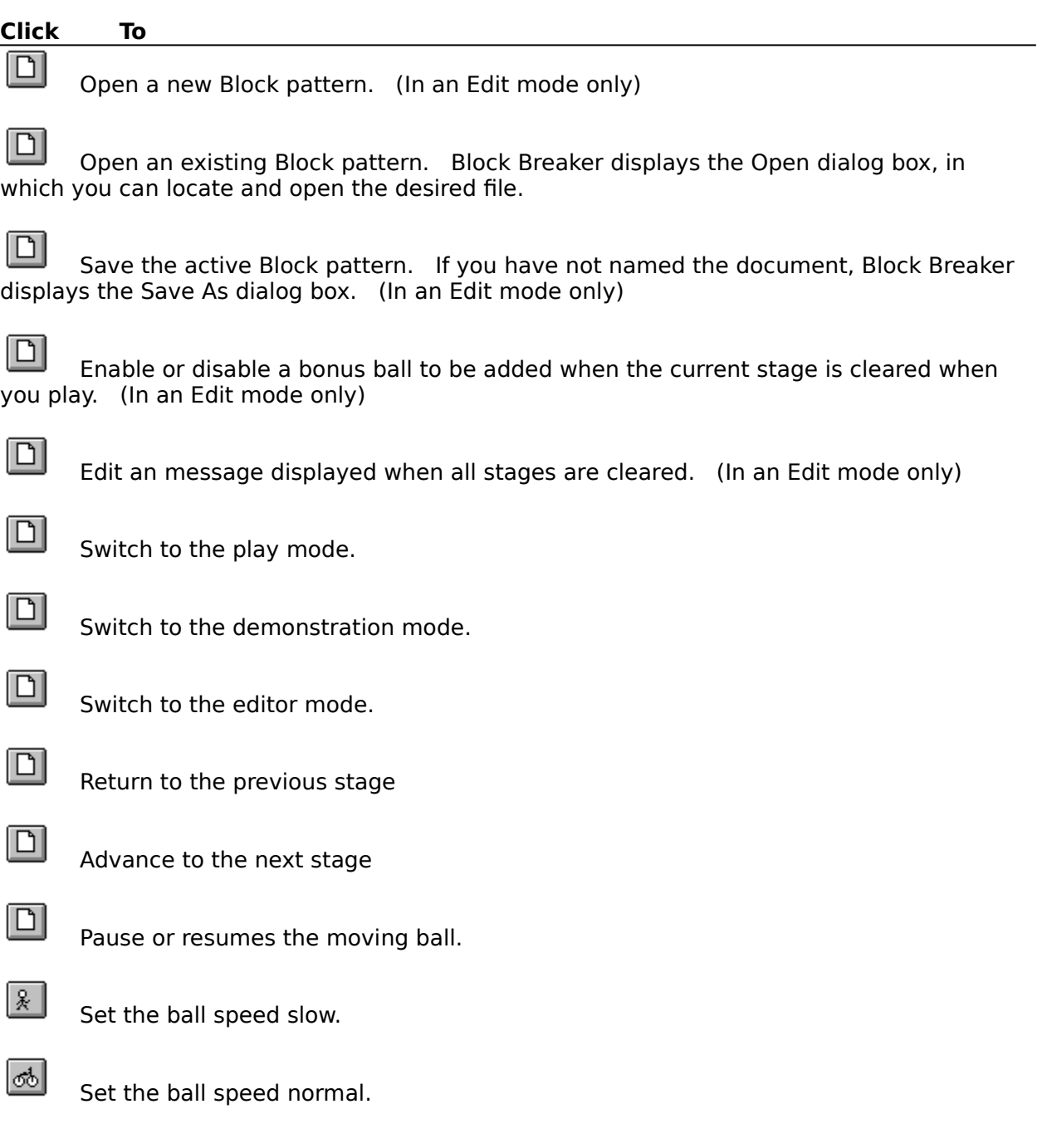

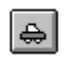

Set the ball speed fast.

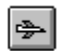

Set the ball speed very fast.

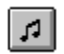

Enable or disable the music.

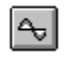

Enable or disable the sound effect.

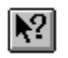

Activate the context-sensitive Help.

## **Status Bar command (View menu)**

Use this command to display and hide the Status Bar, which describes the action to be executed by the selected menu item or depressed toolbar button, and keyboard latch state. A check mark appears next to the command name when the Status Bar is displayed.

See Status Bar for help on using the status bar.

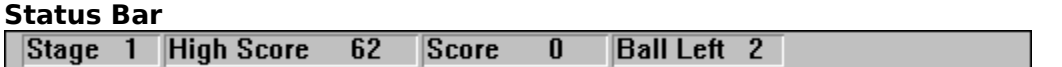

The status bar is displayed at the bottom of the Block Breaker window. To display or hide the status bar, use the Status Bar command in the View menu.

The status bar indicates the following game status:

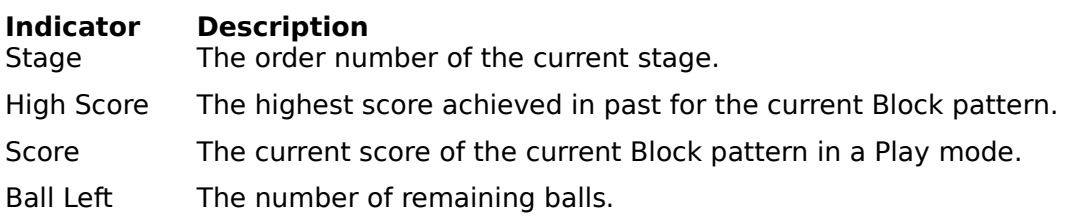

# **Speed command (Option menu)**

Allows you to set the ball speed. Block Breaker displays the <u>Speed dialog box</u> so you can change the ball speed.

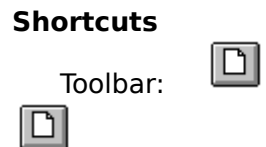

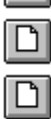

# **Speed Dialog box**

Select the ball speed. Slow will slow ball most, and Turbo will make the ball fastest.

# **Speed - Slow command (Toolbar)**

Allows you to slow the ball most. This command is enable only when the Play or Demonstration command is checked in the Game menu.

## **Shortcuts**

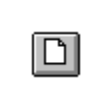

# **Speed - Normal command (Toolbar)**

Allows you to make the ball speed normal. This command is enable only when the Play or Demonstration command is checked in the Game menu.

## **Shortcuts**

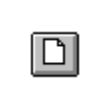

# **Speed - Fast command (Toolbar)**

Allows you to make the ball speed fast. This command is enable only when the Play or Demonstration command is checked in the Game menu.

## **Shortcuts**

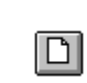

# **Speed - Turbo command (Toolbar)**

Allows you to make the ball speed fastest. This command is enable only when the Play or Demonstration command is checked in the Game menu.

## **Shortcuts**

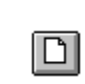

## **Control command (Option menu)**

Allows you to change mouse or keyboard to control the ball, and shows or hides mouse cursor. Block Breaker displays the *Control dialog box* so you can set these control settings. This command is enable only when the Play command is checked in the Game menu.

## **Control Dialog box**

Allows you to change mouse or keyboard to control the ball, and shows or hides mouse cursor.

#### **Control**

If you choose Mouse, the paddle will follow the same horizontal position as the mouse cursor. If you choose Keyboard, you can control the paddle with the right or left arrow keys on your keyboard. To move the paddle faster on the keyboard, press the Shift key as you press the arrow keys.

#### **Hide Mouse Cursor**

Checking this box will hide the mouse cursor when you play. Check this if the mouse cursor annoys you.

# **Sound command (Option menu)**

 $\boxed{\Box}$ 

Allows you to change the sound settings. Block Breaker displays the <u>Sound dialog box</u> so you can set these control settings.

## **Shortcuts**

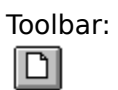

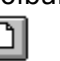

## **Sound - Music command (Toolbar)**

Enable or disable the music.

## **Shortcuts**

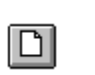

# **Sound - Effect command (Toolbar)**

Enable or disable the sound effect.

## **Shortcuts**

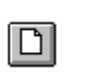

## **Sound Dialog box**

Allows you to set the sound settings. To play the music or sound effect, you need to have a PC equipped with a Microsoft Windows compatible sound card or a Multimedia PC.

Music

If this checkbox is selected, the music will be play when the game begins.

Music Settings

Click this button to display Music Settings Dialog box so you can select the music files,

Effect

If this checkbox is selected, the sound effect will be played when a ball hits the paddle or bricks.

#### Effect Settings

Click this button to display Sound Dialog box in Control Panel so you can assign your favorite sound files to various events.

## **Music Settings Dialog box**

You can have your favorite music playing during the various events. The music files must be Windows standard MIDI files.

#### **Demonstration**

Enter a music file path to be played during the demonstration.

## **Play**

Enter a music file path to be played during the play.

#### **Game Over**

Enter a music file path to be played during the game is over.

## **Browse**

Press this button to find music file location.

# **Sound Settings Dialog box**

You can assign sound files to various events. The sound files must be Windows WAVE format files.

## **Event**

Choose an event where you want to assign sound a file.

#### **Sound File**

Choose a sound file for the event selected.

#### **Test**

Press this button if you want to test the selected sound file.

## **Copyright**

Bloock Breaker is now Freeware. You can freely use, copy and distribute this software. You have no obligation to send moeny. The 9 new patterns (easy.blc, geom.blc, hi.blc, mosaic.blc, paths.blc, quikeze.blc, wall2.blc, walls.blc and zee.blc) were created by Jay Gerard (CIS: 76500,3504).

CompuServe 73560,2250 Internet QFG02250@niftyserve.or.jp Yutaka Emura

## **Contents command (Help menu)**

Use this command to display the opening screen of Help. From the opening screen, you can jump to step-by-step instructions for using Block Breaker and various types of reference information.   

Once you open Help, you can click the first button on the left in the Help window whenever you want to return to the opening screen.

# **Search for Help on command (Help menu)**

Use this command to display the Help index.   

# **How to Use Help command (Help menu)**

Use this command for instructions about using Help.

# **About command (Help menu)**

Use this command to display the copyright notice and version number of your copy of Block Breaker.

## **Context Help command**

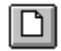

Use the Context Help command to obtain help on some portion of Block Breaker. When you choose the Toolbar's Context Help button, the mouse pointer will change to an arrow and question mark. Then click somewhere in the Block Breaker window, such as another Toolbar button. The Help topic will be shown for the item you clicked.

#### **Shortcut**

Keys: SHIFT+F1

## **Title Bar**

Н

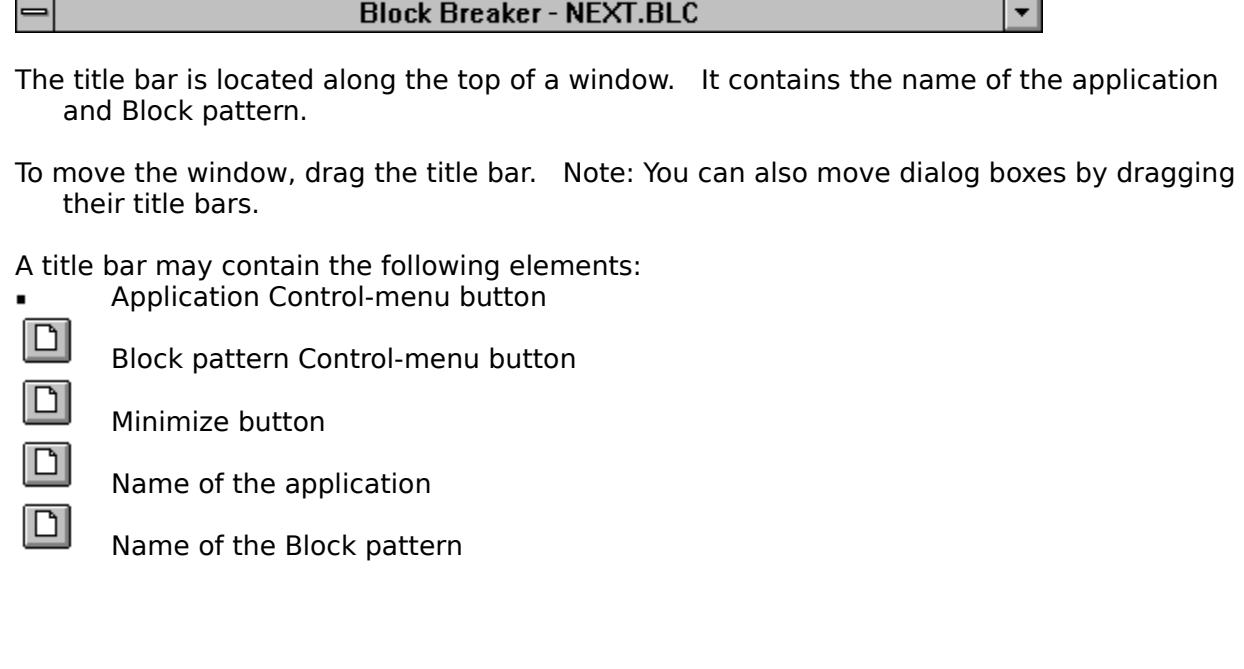

J.

# **Size command (System menu)**

This command cannot be used in Block Breaker.

## **Move command (Control menu)**

Use this command to display a four-headed arrow so you can move the active window or dialog box with the arrow keys.<br> $\overline{\mathcal{A}}_{\overline{G}}^{\text{th}}$ 

Note: This command is unavailable if you maximize the window.

## **Shortcut**

Keys: CTRL+F7

# **Minimize command (application Control menu)**

Use this command to reduce the Block Breaker window to an icon.

# **Shortcut**

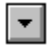

Keys: ALT+F9

# **Maximize command (System menu)**

This command cannot be used in Block Breaker

## **Next Window command (Block pattern Control menu)**

Use this command to switch to the next open Block pattern window. Block Breaker determines which window is next according to the order in which you opened the windows.

#### **Shortcut**

Keys: CTRL+F6

## **Previous Window command (Block pattern Control menu)**

Use this command to switch to the previous open Block pattern window. Block Breaker determines which window is previous according to the order in which you opened the windows.

# **Shortcut**<br>**Keys:**

SHIFT+CTRL+F6

## **Close command (Control menus)**

Use this command to close the active window or dialog box.

Double-clicking a Control-menu box is the same as choosing the Close command.

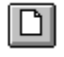

Note: If you have multiple windows open for a single Block pattern, the Close command on the Block pattern Control menu closes only one window at a time. You can close all windows at once with the Close command on the File menu.

#### **Shortcuts**

Keys: ALT+F4 closes the Block Breaker window or dialog box

## **Restore command (Control menu)**

Use this command to return the active window to its size and position before you chose the Minimize command.

## **Switch to command (application Control menu)**

Use this command to display a list of all open applications. Use this "Task List" to switch to or close an application on the list.

#### **Shortcut**

Keys: CTRL+ESC

#### **Dialog Box Options**

When you choose the Switch To command, you will be presented with a dialog box with the following options:

## **Task List**

Select the application you want to switch to or close.

#### **Switch To**

Makes the selected application active.

#### **End Task**

Closes the selected application.

#### **Cancel**

Closes the Task List box.

#### **Cascade**

Arranges open applications so they overlap and you can see each title bar. This option does not affect applications reduced to icons.

#### **Tile**

Arranges open applications into windows that do not overlap. This option does not affect applications reduced to icons.

#### **Arrange Icons**

Arranges the icons of all minimized applications across the bottom of the screen.

# **No Help Available**

No help is available for this area of the window.

# **No Help Available**

No help is available for this message box.